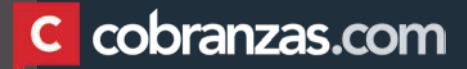

# TUTORIAL Portal de Proveedores

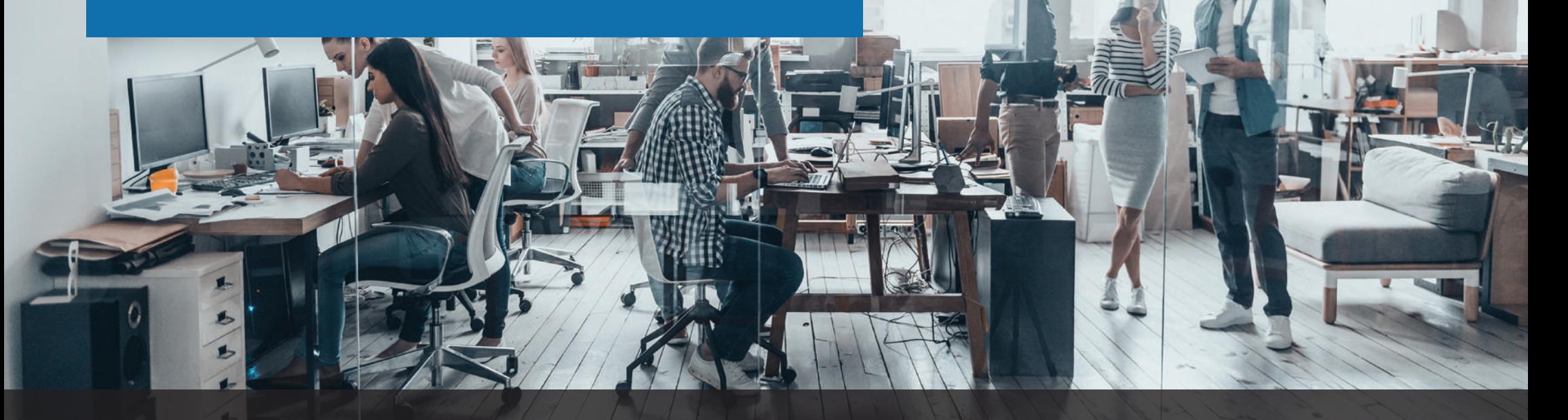

En este tutorial vamos a guiarte para que puedas

utilizar el portal de proveedores.

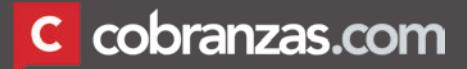

## LOGIN

#### **INGRESO A LA PÁGINA**

Para ello tienes que ingresar a www.cobranzas.com.

En esta primera pantalla debes seleccionar el cliente, y hacer click en INGRESAR. **(1)**

#### **LOGIN**

Luego de haber seleccionado tu cliente serás dirigido a la pantalla de inicio de sesión donde deberás completar:

**(2)** Usuario: es el código de identificación fiscal de tu país (CUIT, NIT, RUC, etc.)

**(3)** Contraseña: si es la primera vez que ingresas, debes registrar tu usuario haciendo click en el link "Registrar usuario" **(4)**. En el futuro, en caso de olvido, puedes reestablecerla haciendo click en "Nueva contraseña" **(5)**.

Recuerda que deberás registrar tu usuario y contraseña para cada cliente que desees consultar realizando los pasos anteriormente comentados.

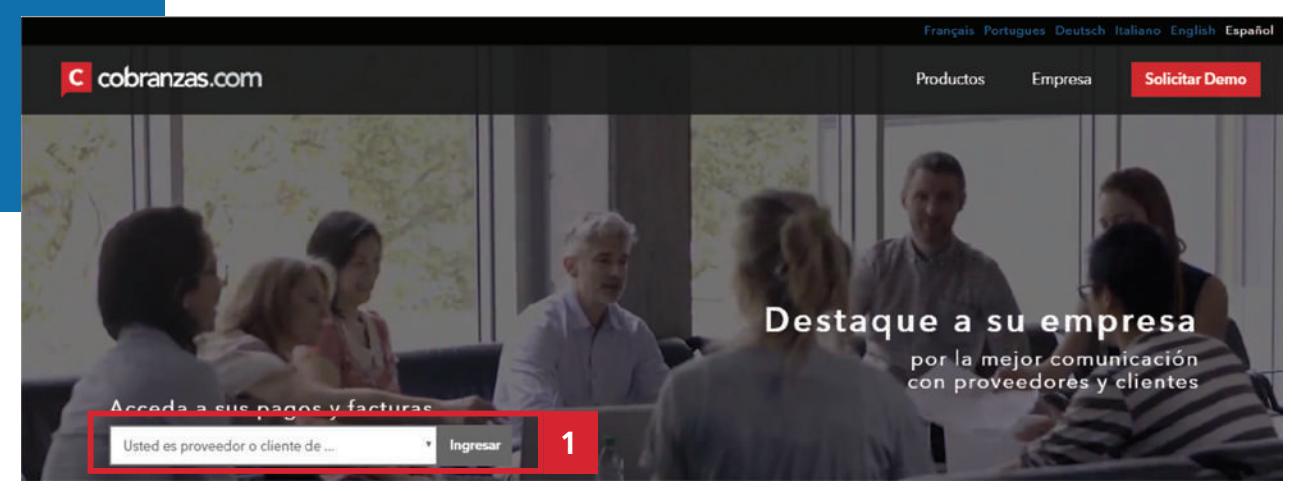

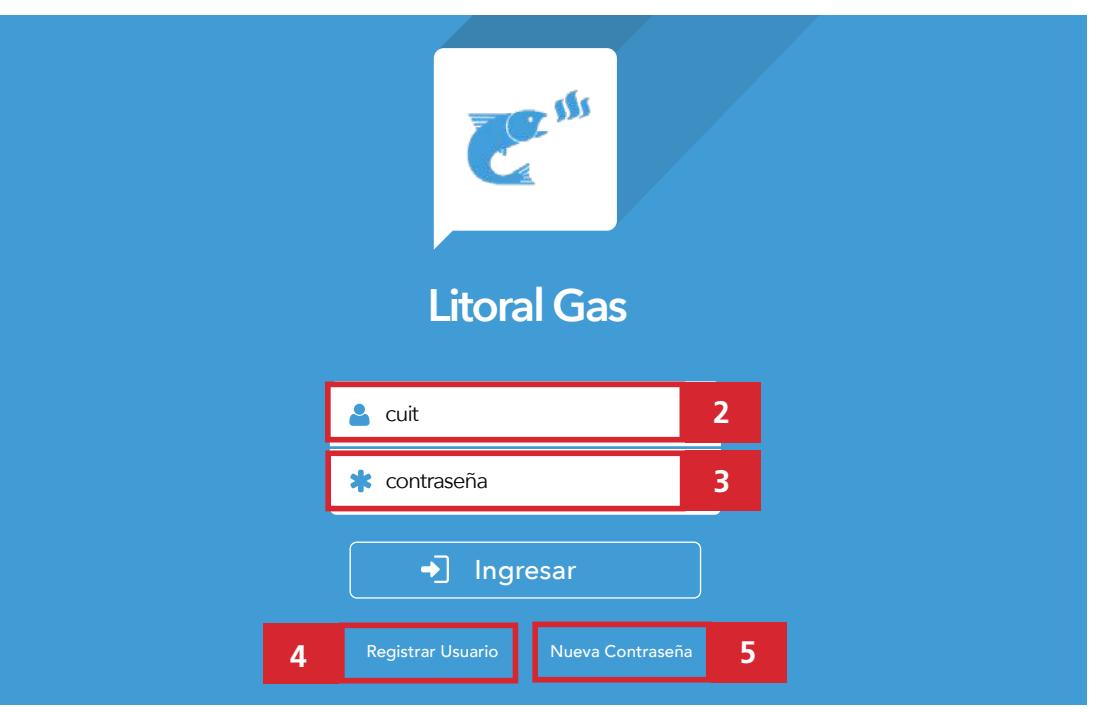

Una vez dentro de la plataforma, en el margen superior derecho, verás 3 opciones para operar:

(1) Modificar contraseña: Puedes modificar la clave y el correo electrónico asociado al usuario.

<sup>(2)</sup> Notificaciones: Puedes configurar los correos electrónicos en los que quieras recibir los avisos de pago.

**(3)** SALIR: Cerrar sesión.

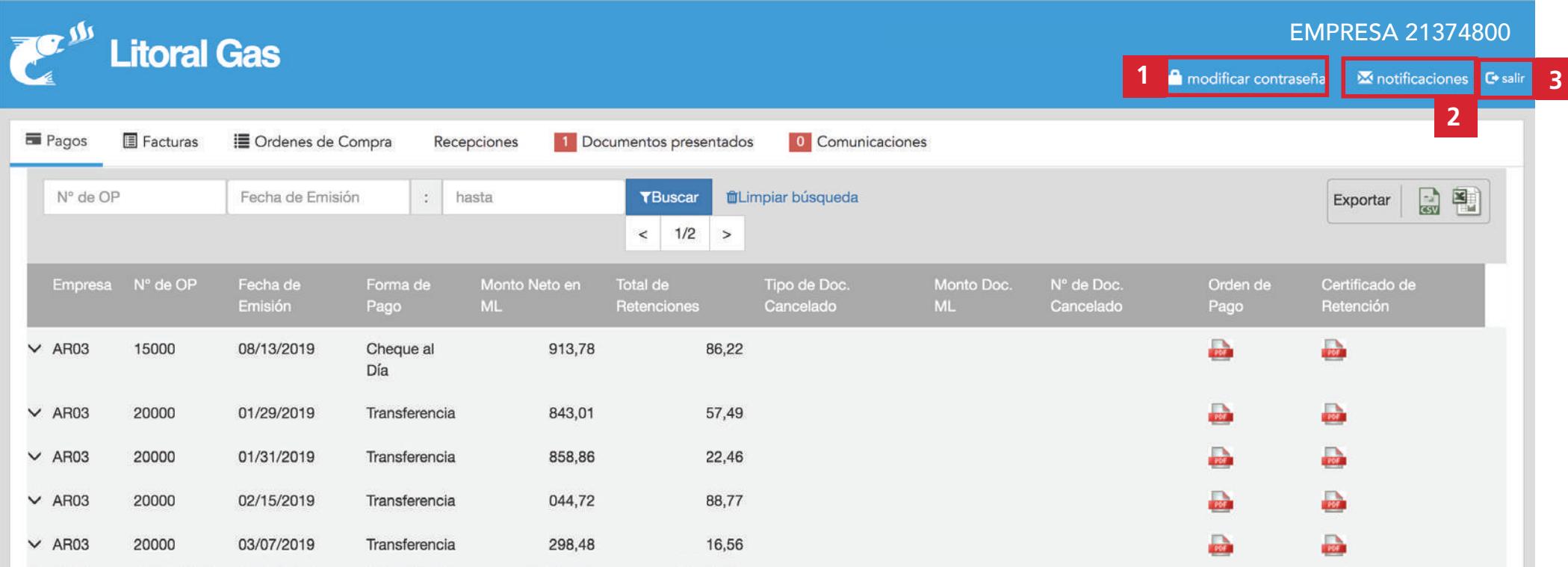

# MÓDULO PAGOS

En este módulo podrás encontrar la publicación de los pagos que ya se encuentran emitidos con toda su información

correspondiente y los PDFs de desprendibles de pago que podrás imprimir haciendo click sobre los mismos. Haciendo click en la flecha ubicada a la izquierda de cada línea **(4)** , se despliega el detalle de los documentos asociados a ese pago **(5)** . Si deseas realizar la búsqueda de un pago específico, puedes utilizar los filtros **(6)**.

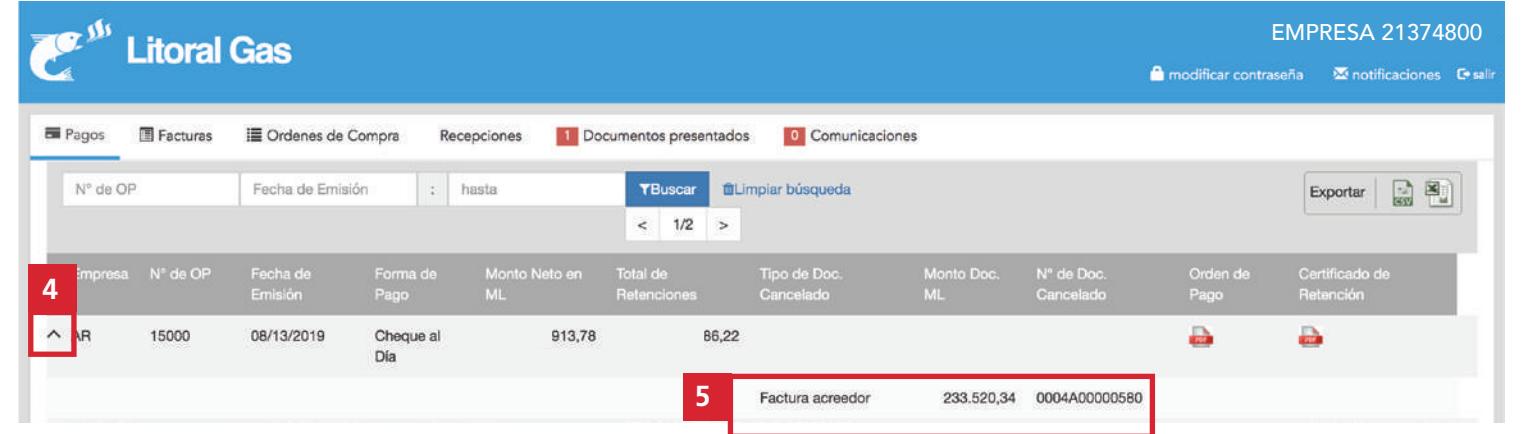

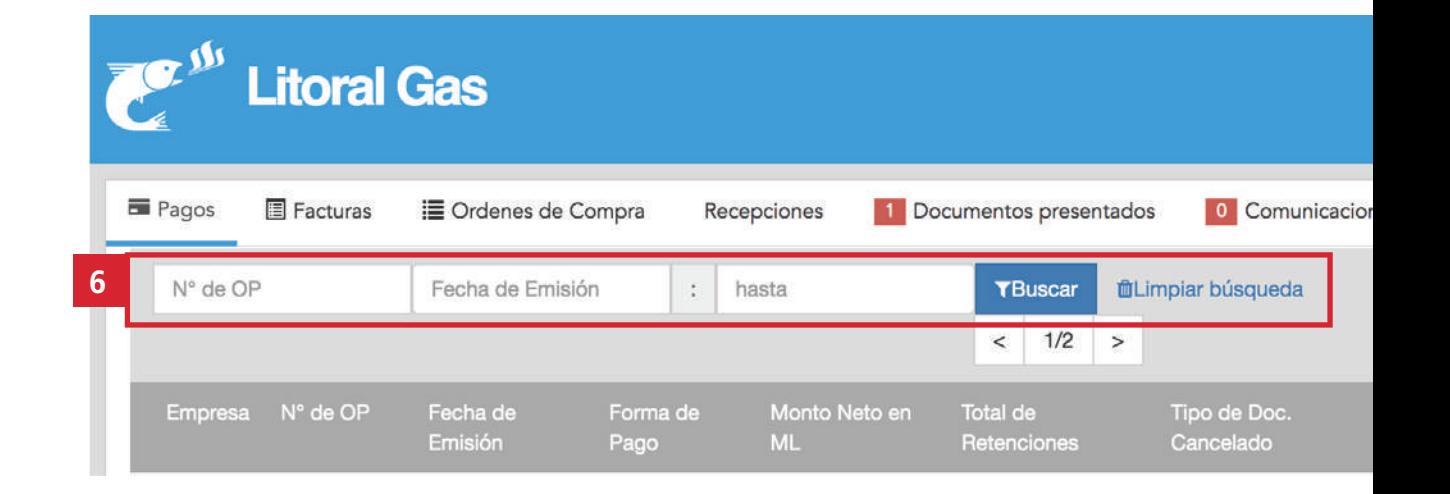

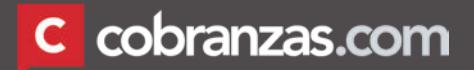

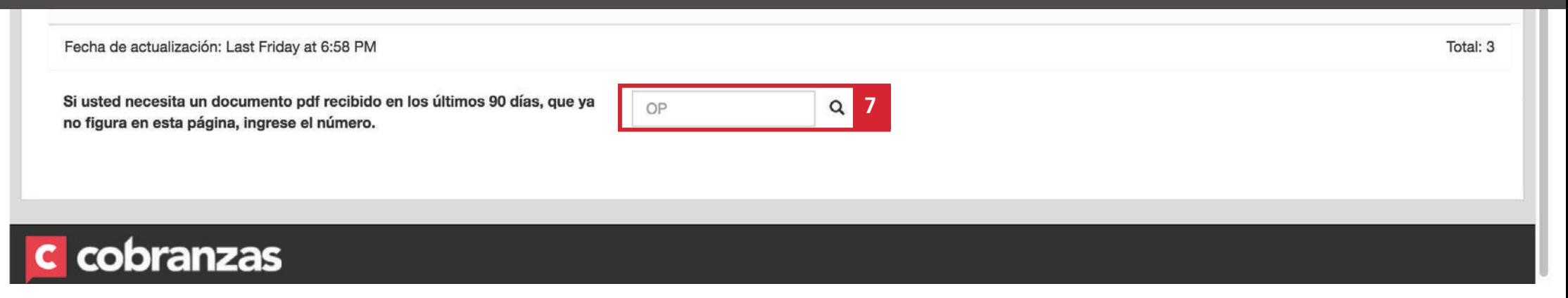

Si necesitas descargar certificados que ya no se encuentran publicados, ingresando el número de orden de pago en el buscador que está al pie de página, accederás a ellos. **(7)** 

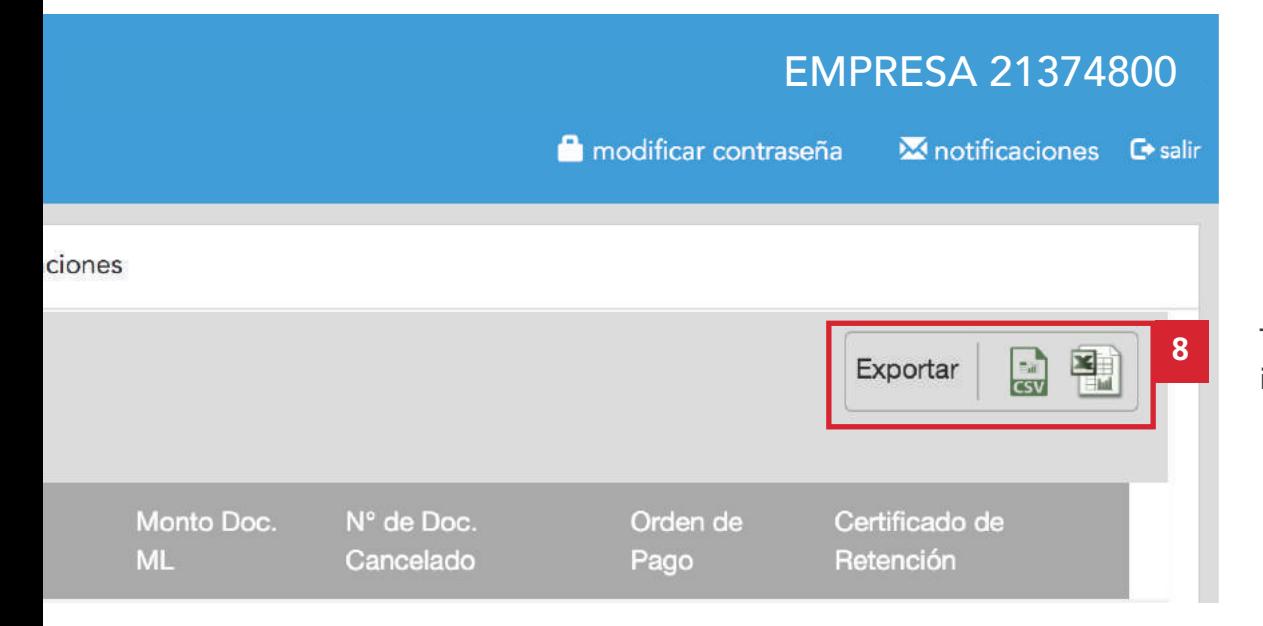

También es posible exportar a Excel o CSV la información disponible de este módulo. **(8)** 

# MÓDULO FACTURAS

Aquí encontrarás el detalle de los documentos presentados. Recuerda que en esta pantalla cuentas con filtros para realizar búsquedas específicas (1) y también puedes exportar los datos a Excel. **(2)**.

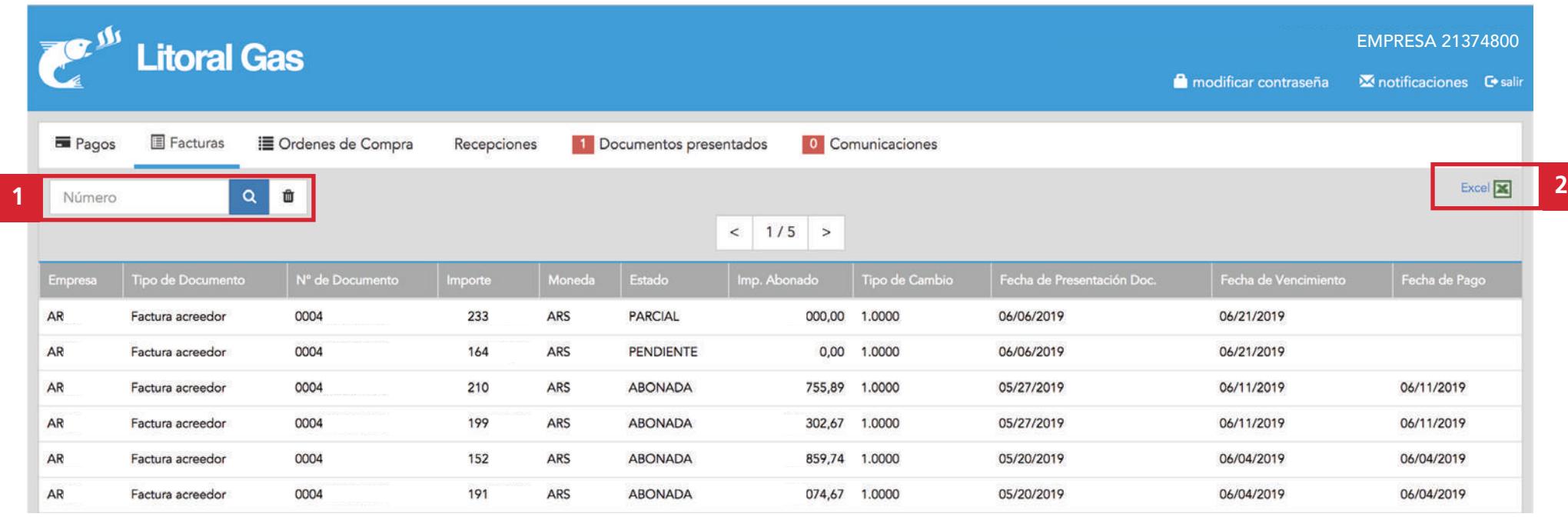

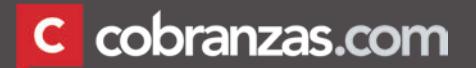

# MÓDULO ÓRDENES DE COMPRA

En este módulo verás las órdenes de compra que tu cliente haya publicado.

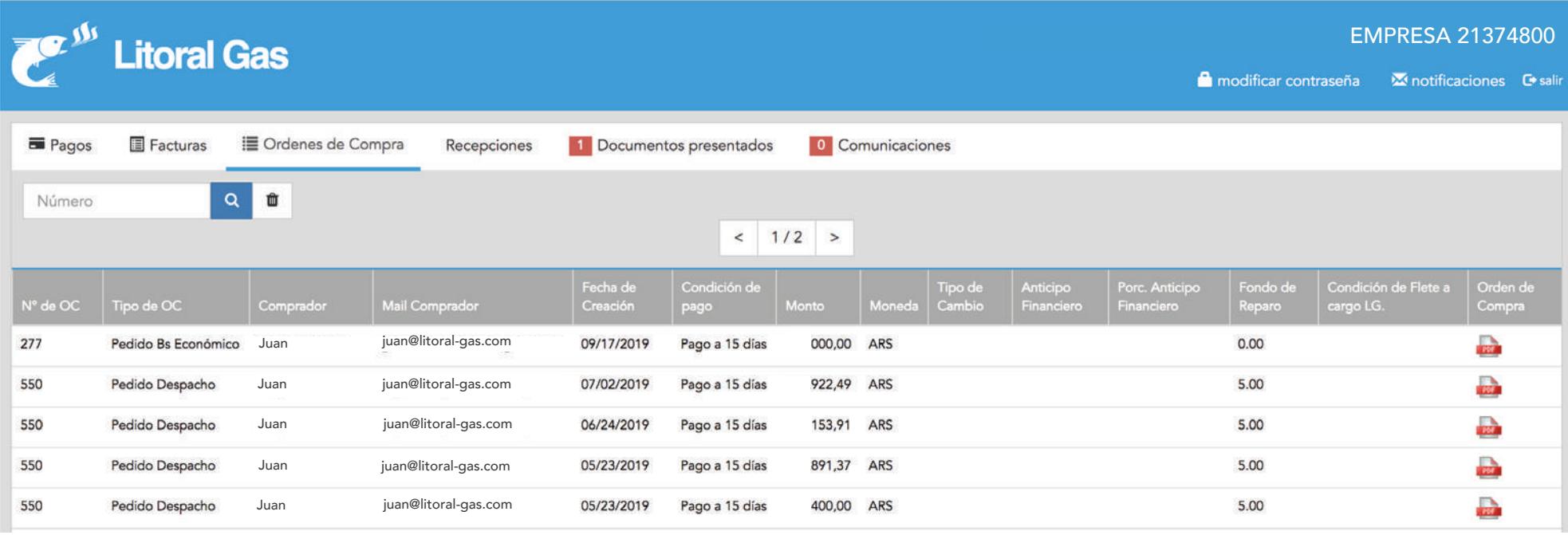

# MÓDULO RECEPCIONES

En este módulo verás las recepciones que tu cliente haya publicado

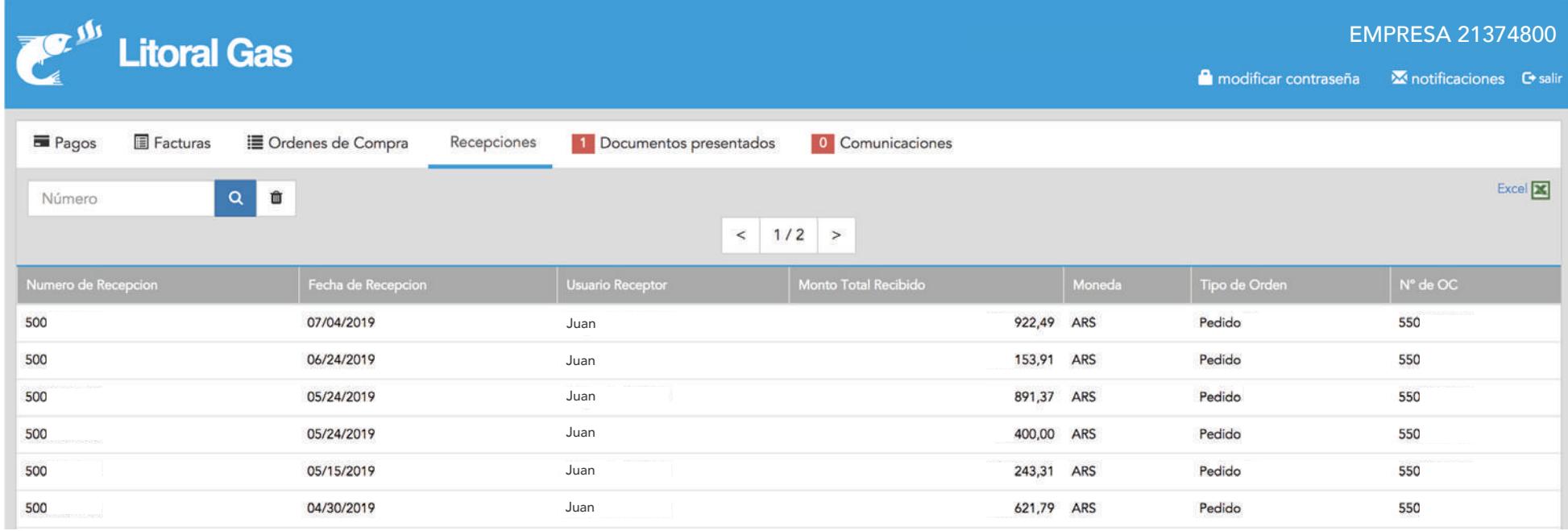

## MÓDULO DE DOCUMENTOS PRESENTADOS

En el módulo "Buzón de Documentos" podrás cargar las facturas, notas de crédito y/o débito que necesites presentar a tu cliente.

Para cargar un nuevo documento deberás hacer click en el botón "cargar documento"**(1)**.

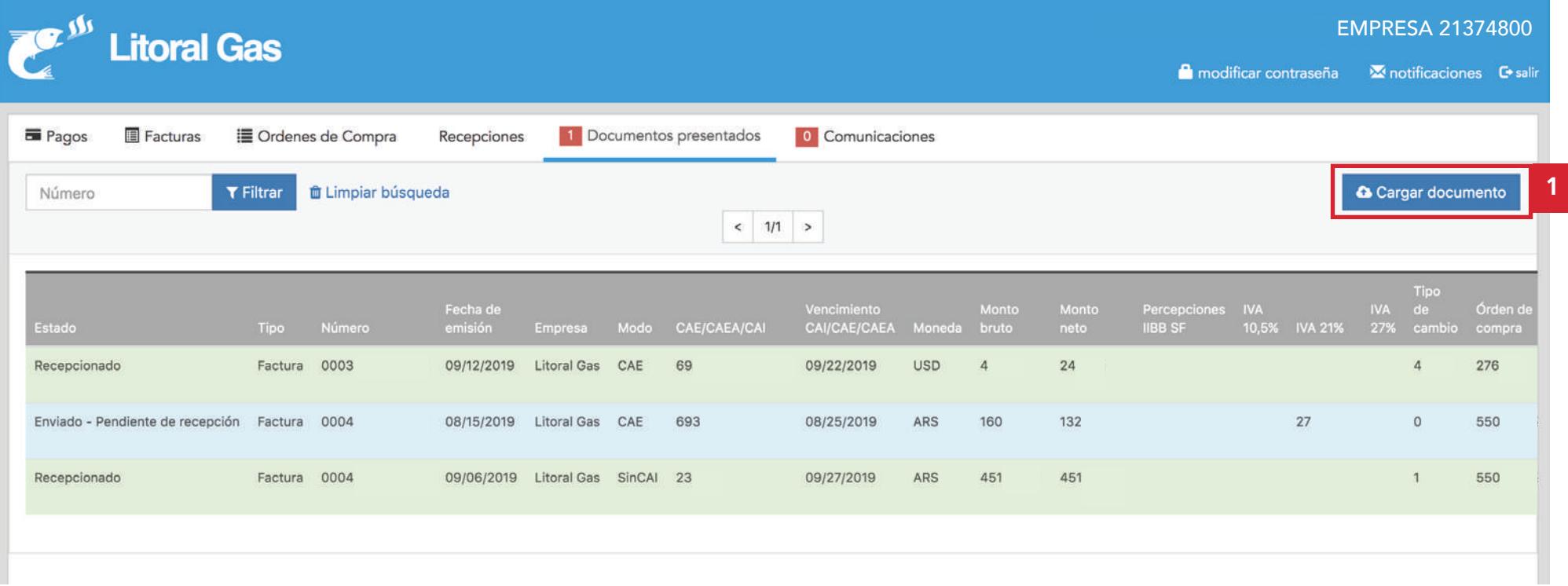

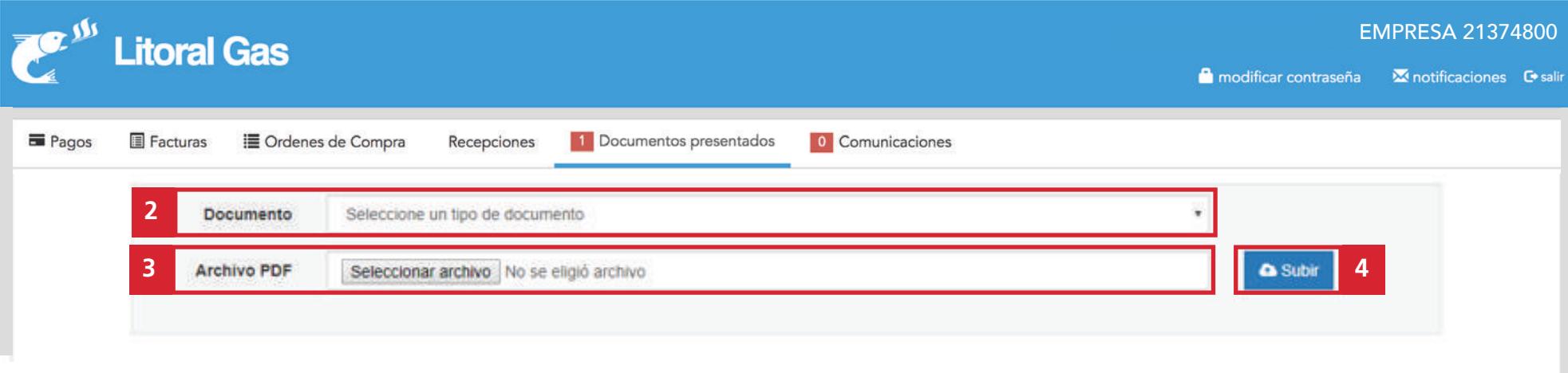

Una vez dentro, deberás seleccionar que tipo de documento es **(2)** y el archivo pdf que deseas cargar **(3)**. Por último, deberás hacer click en el botón "subir" **(4)**.

En la siguiente pantalla podrás visualizar a tu derecha el documento cargado **(5)**, y en el costado izquierdo deberás cargar una serie de campos que tu cliente solicita **(6)**. Estos campos pueden variar dependiendo de los requerimientos de cada cliente.

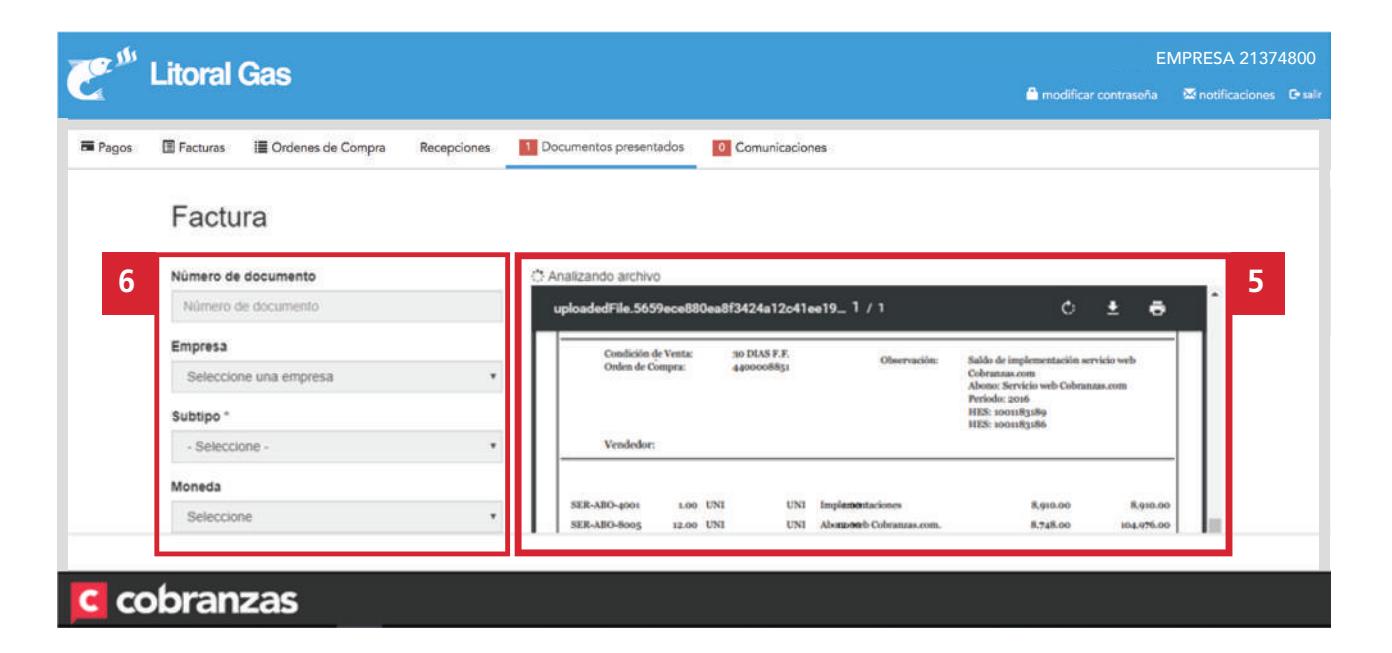

Una vez que completes todos los campos deberás hacer click en la nube para finalizar tu carga (7).

Luego podrás visualizar la información que acabas de cargar.

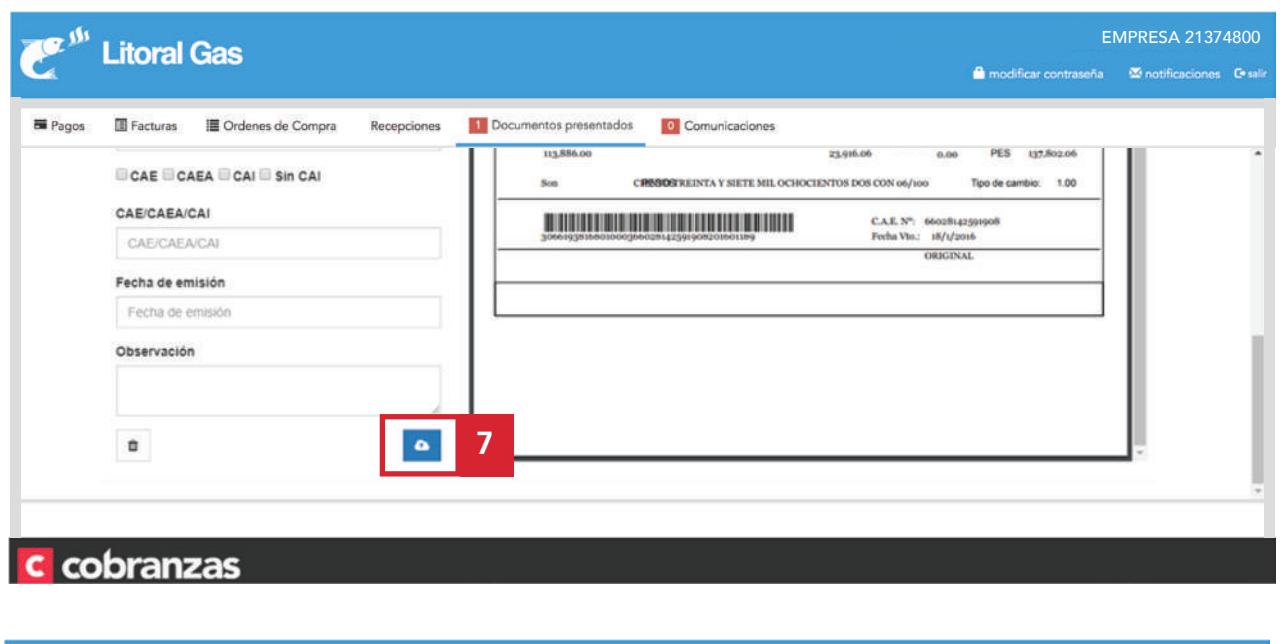

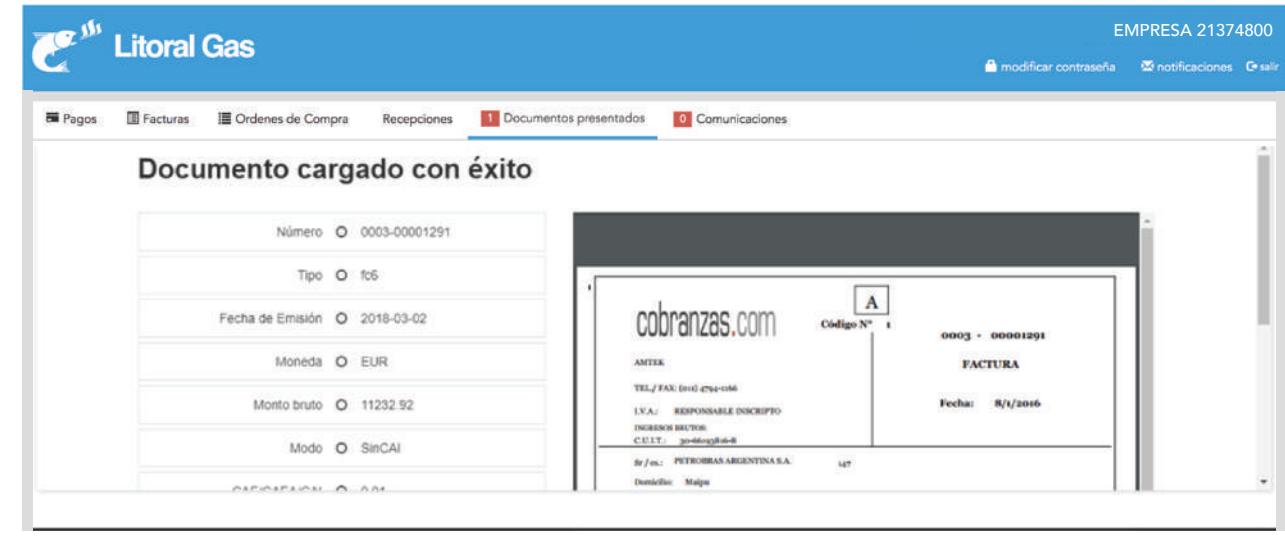

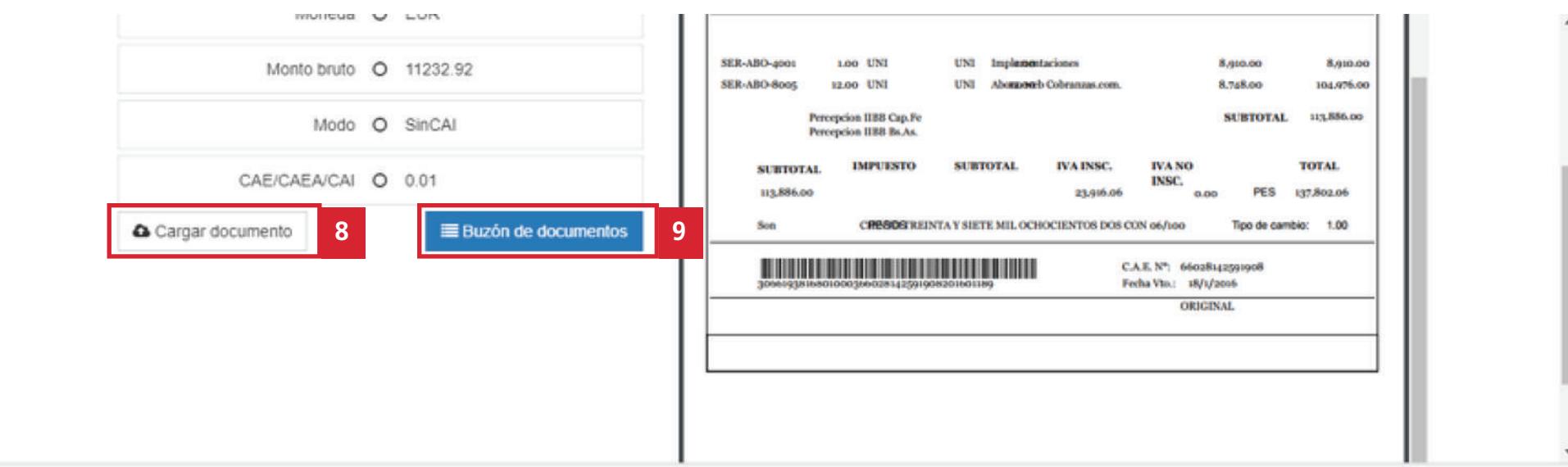

### c cobranzas

Podrás volver a cargar otro documento Desde el módulo documentos desde el botón "cargar documento" **(8)** o presentados también podrás hacer el bien volver a la pantalla inicial desde el botón "buzón de documentos" **(9)**, en donde verás el documento que acabas de cargar.

seguimiento del estado de los documentos cargados por ti.

### c cobranzas.com

# MÓDULO COMUNICACIONES

Para generarlas, debes hacer click en el botón "Nueva Comunicación" **(1)**.

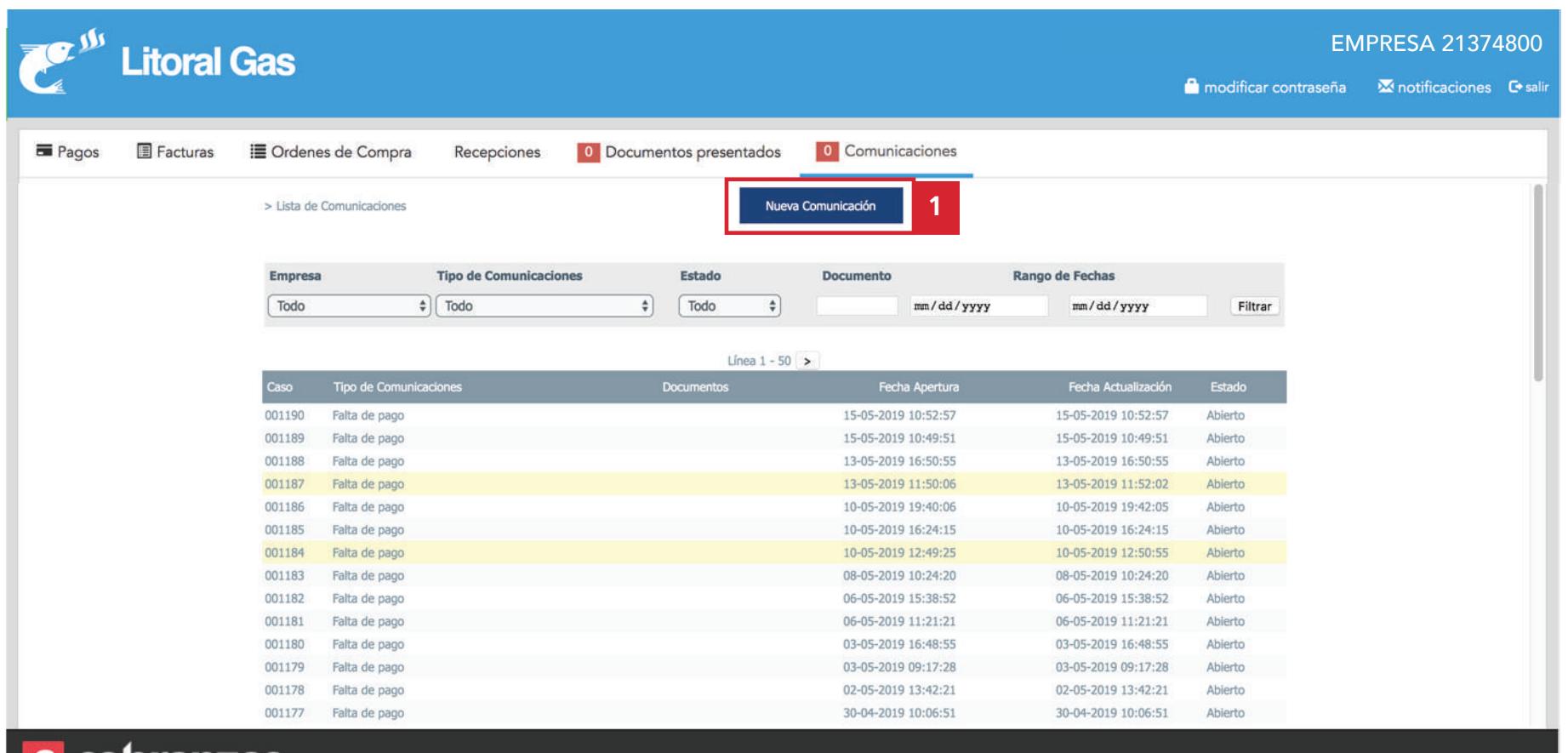

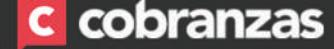

Luego tienes que completar los siguientes campos:

**(2)** Nombre y apellido de quien genera la comunicación

**(3)** Correo electrónico de quien genera la comunicación

**(4)** Motivo de la comunicación

c cobranzas

- **(5)** Campo mensaje para que puedas escribir tu consulta
- **(6)** Elegir archivos para que puedas adjuntar documentos utilizando esta función
- **(7)** Desde este botón realizas el envío de la comunicación a tu cliente

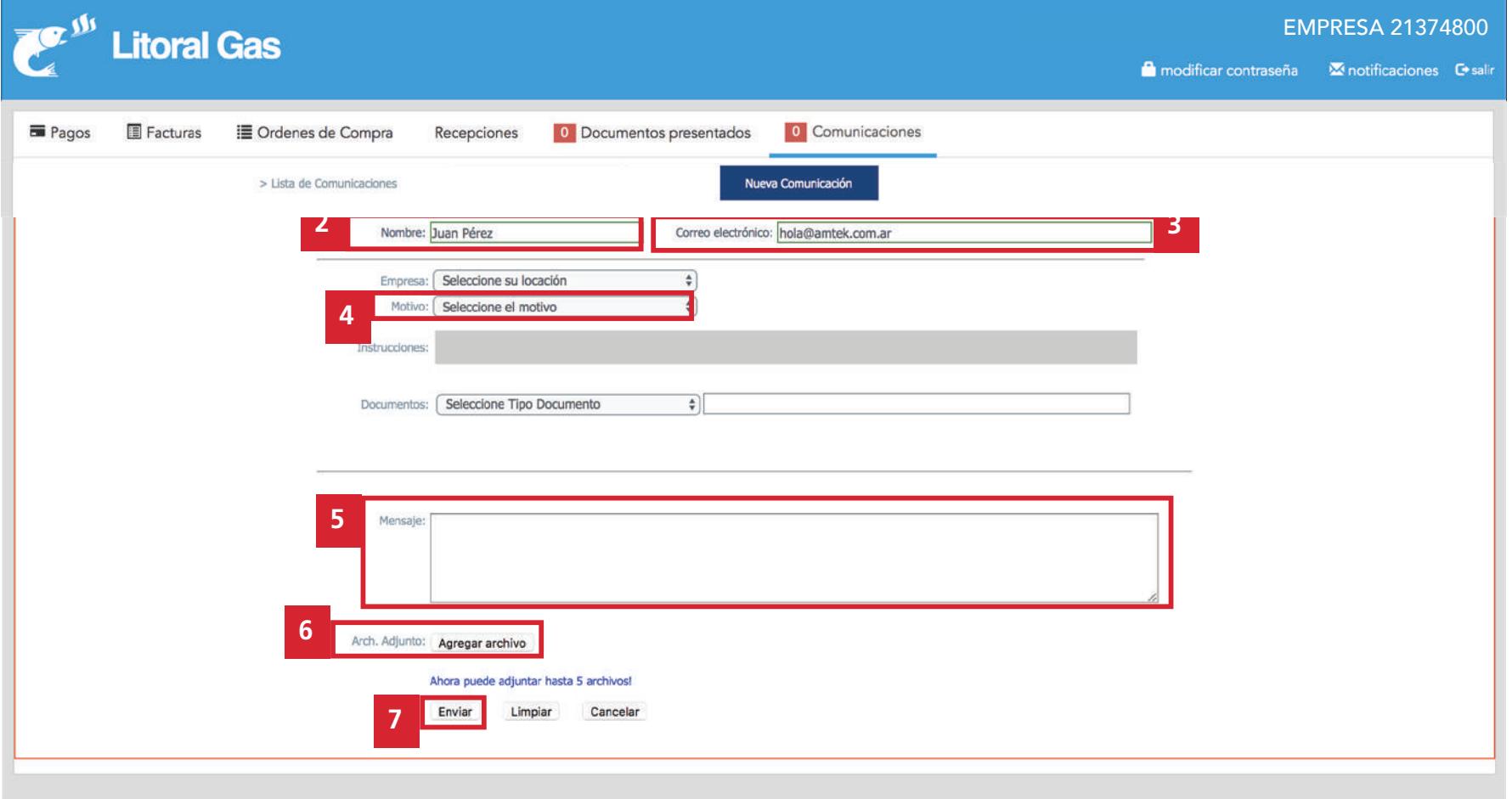

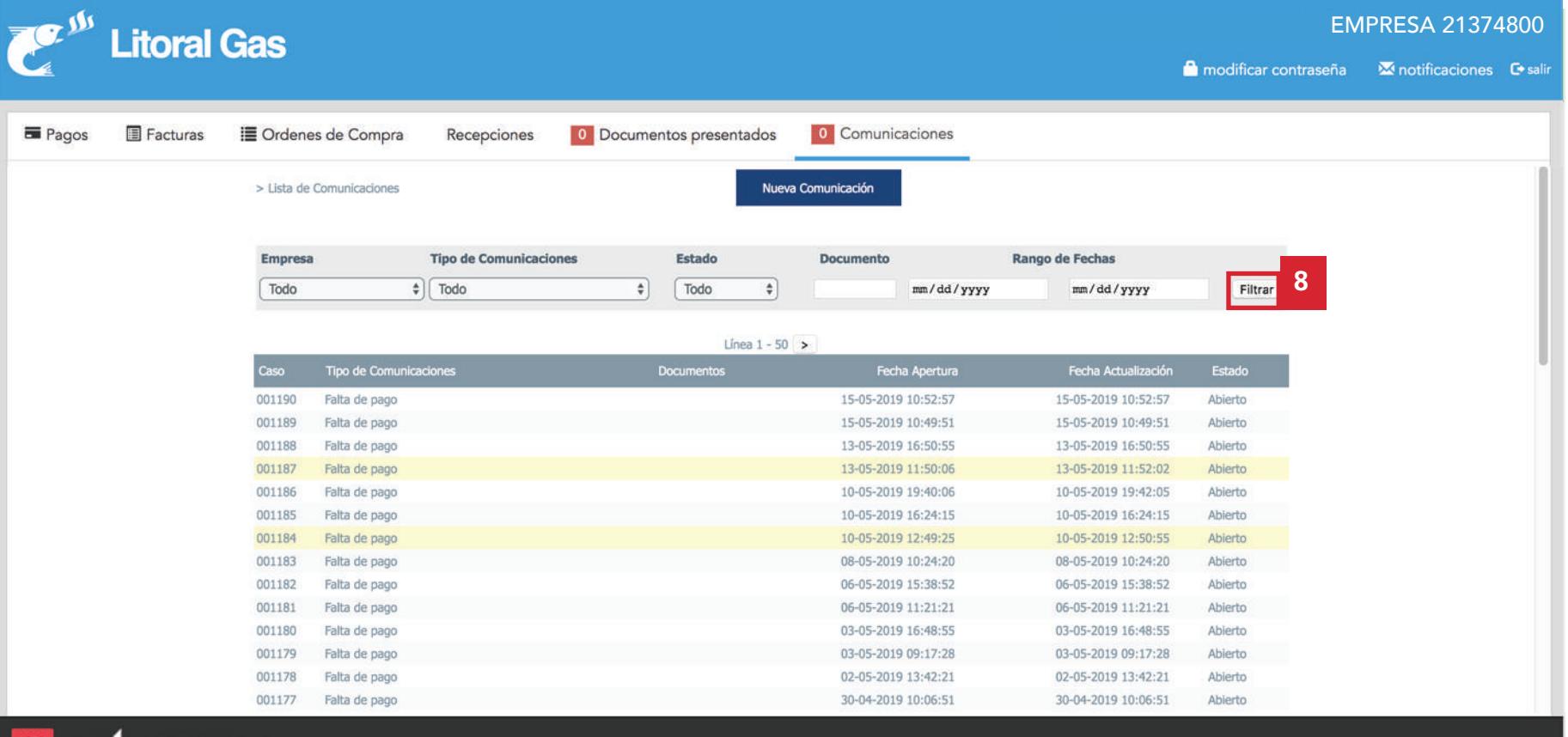

#### c cobranzas

Las comunicaciones que vayas generando con tu cliente se irán listando y en caso de que necesites buscar alguna específica, recuerda que puedes utilizar los filtros indicados (8)

Cuando tu cliente responda a tu consulta te llegará una notificación al email con el cual te has registrado.

## Muchas gracias y bienvenidos a

# C cobranzas.com